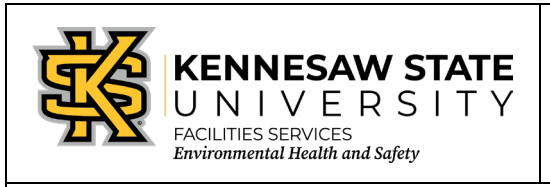

## **Creating Chemical Waste Cards by Percentage**

*EOSMS Guide Effective Date: 06-25-2013 GUIDE\_EHS\_01 Page 1 of 1*

Enter the Chematix program from<http://campus.kennesaw.edu/> or [https://chematix.kennesaw.edu/Chematix/.](https://chematix.kennesaw.edu/Chematix/)

Login with your Net ID and password.

To create the waste card:

- 1. Choose the "Waste" tab.
- 2. Choose "Create a waste card" found under the "Manage Your Laboratory Waste" section.
- 3. Choose "Chemical Mixture by Percentage."
- 4. Choose accumulation start date.
- 5. Select the laboratory where the waste is generated.
- 6. Select the container type.
- 7. Enter the container size/unit.
- 8. Select the pH level.
- 9. Select the Physical State.
- 10. Enter the Percent of Container Full: value.
- 11. If the barcode of the chemical is known, enter it and click "Select Chemical"; click "Return"; go to Step 15.
- 12. If the barcode is unknown, click "Select Chemical."
- 13. Enter the Chemical Name or CAS#; select radial button for "begins with," "contains," or "exact." Click "Search."
- 14. Click on the name of the chemical you need to add.
- 15. Enter the percentage of that chemical.
- 16. Continue the process until all the chemicals are added.
- 17. Click "Calculate" the total must add up to 100%.
- 18. Click the box beside the hazards under the "Check all HAZARDS that apply" section.
- 19. Click "Generate Waste Card."
- 20. Click "Print Waste Card."
- 21. Click "Create a Pickup Worksheet."
- 22. Choose lab location.
- 23. Add special instructions, if necessary.
- 24. Click box beside waste card to be picked up.
- 25. Click "Add selections to worksheet."
- 26. Click "Save and submit for pickup."
- 27. Chematix will show that you have a worksheet submitted for pickup until EHS picks it up.
- 28. Place the waste card on the proper container.

EHS Contact:

470-578-3321

[ehs@kennesaw.edu](mailto:ehs@kennesaw.edu)